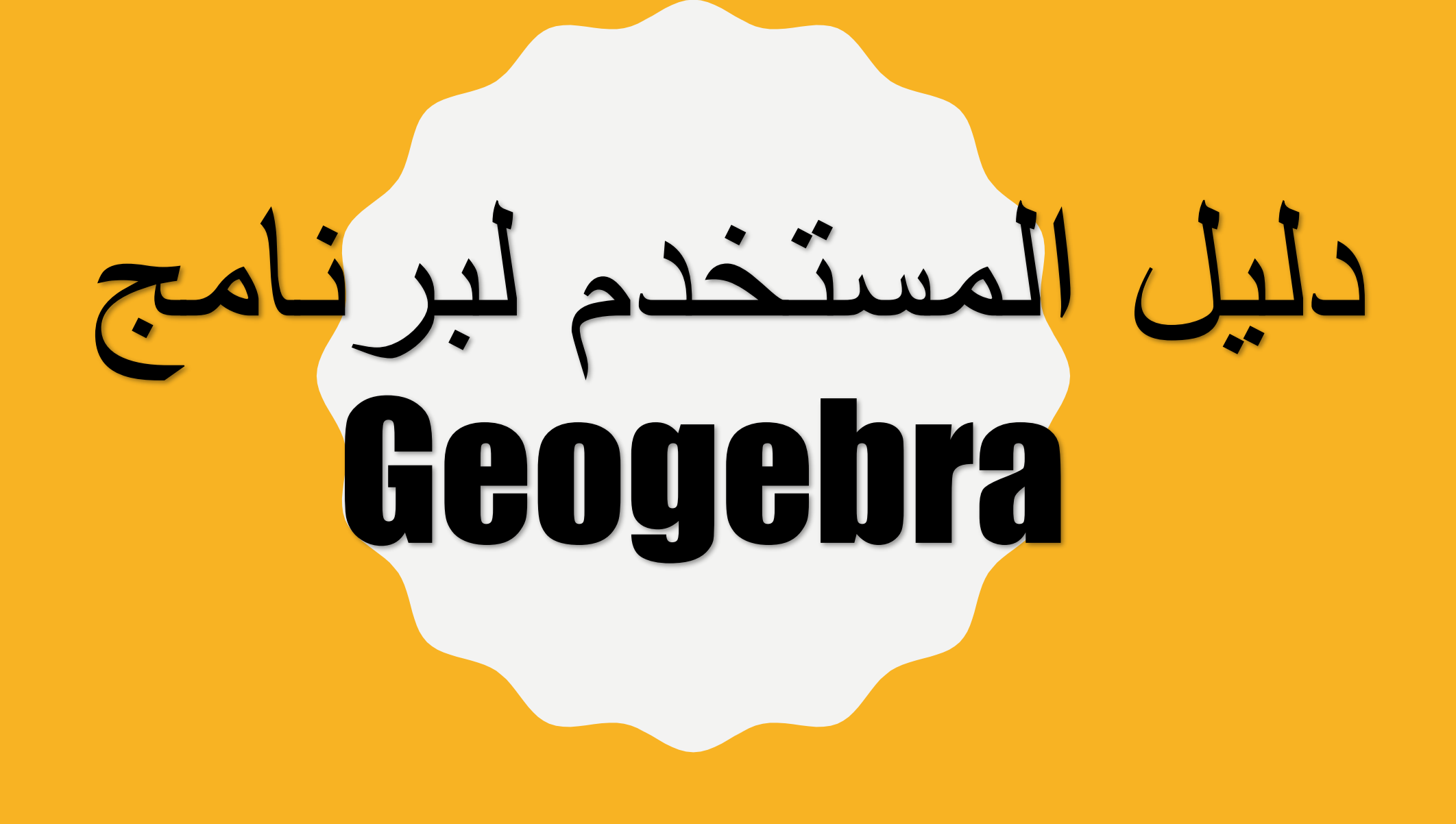

## لكي ترسم نقطة في برنامج جيوجيبرا عليك القيام بالخطوات التالية:

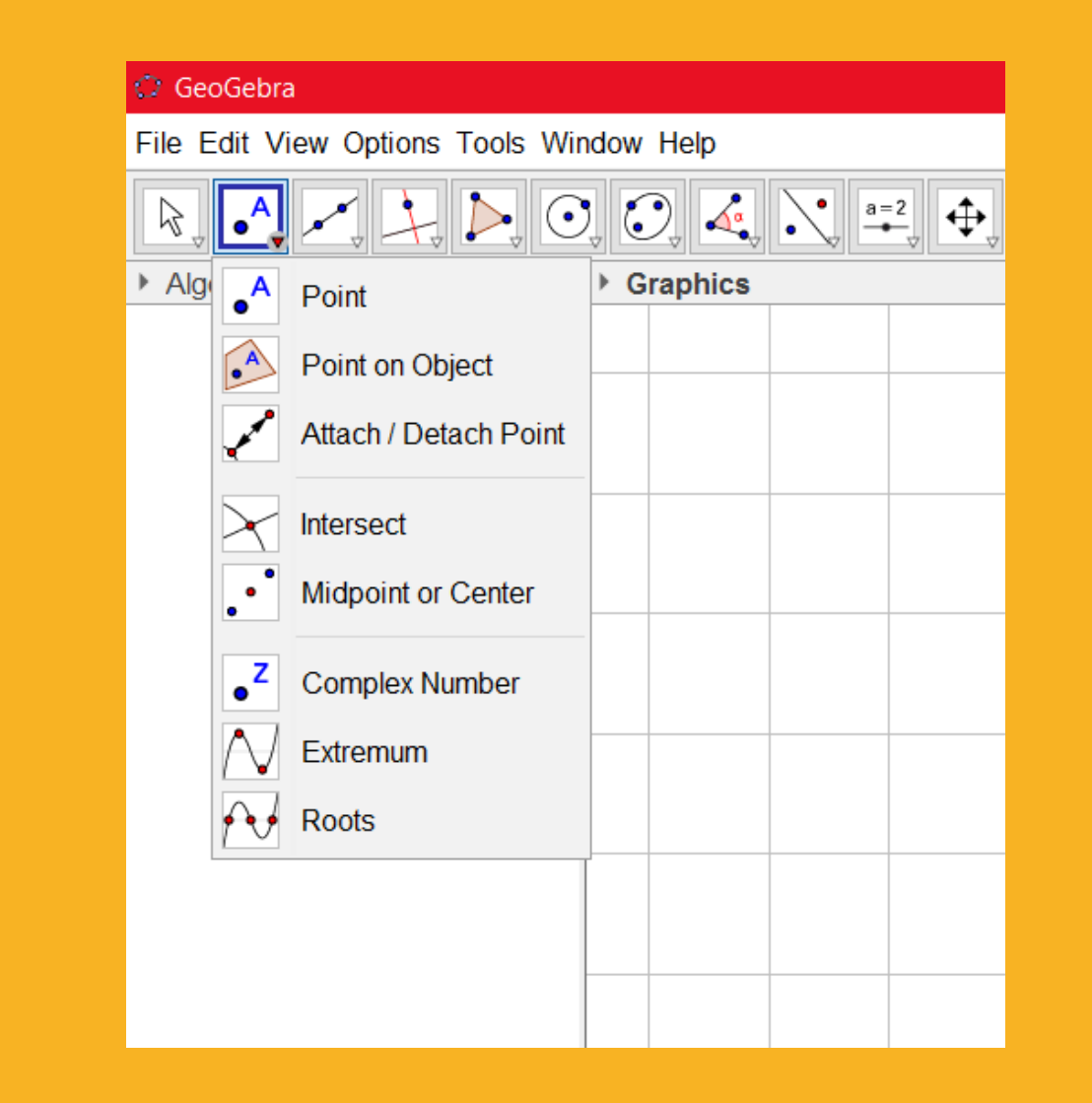

1. انقر على ايقونة "point"كما يظهر في الصورة، واختر الامكانية<br> الأولى وهي "point".

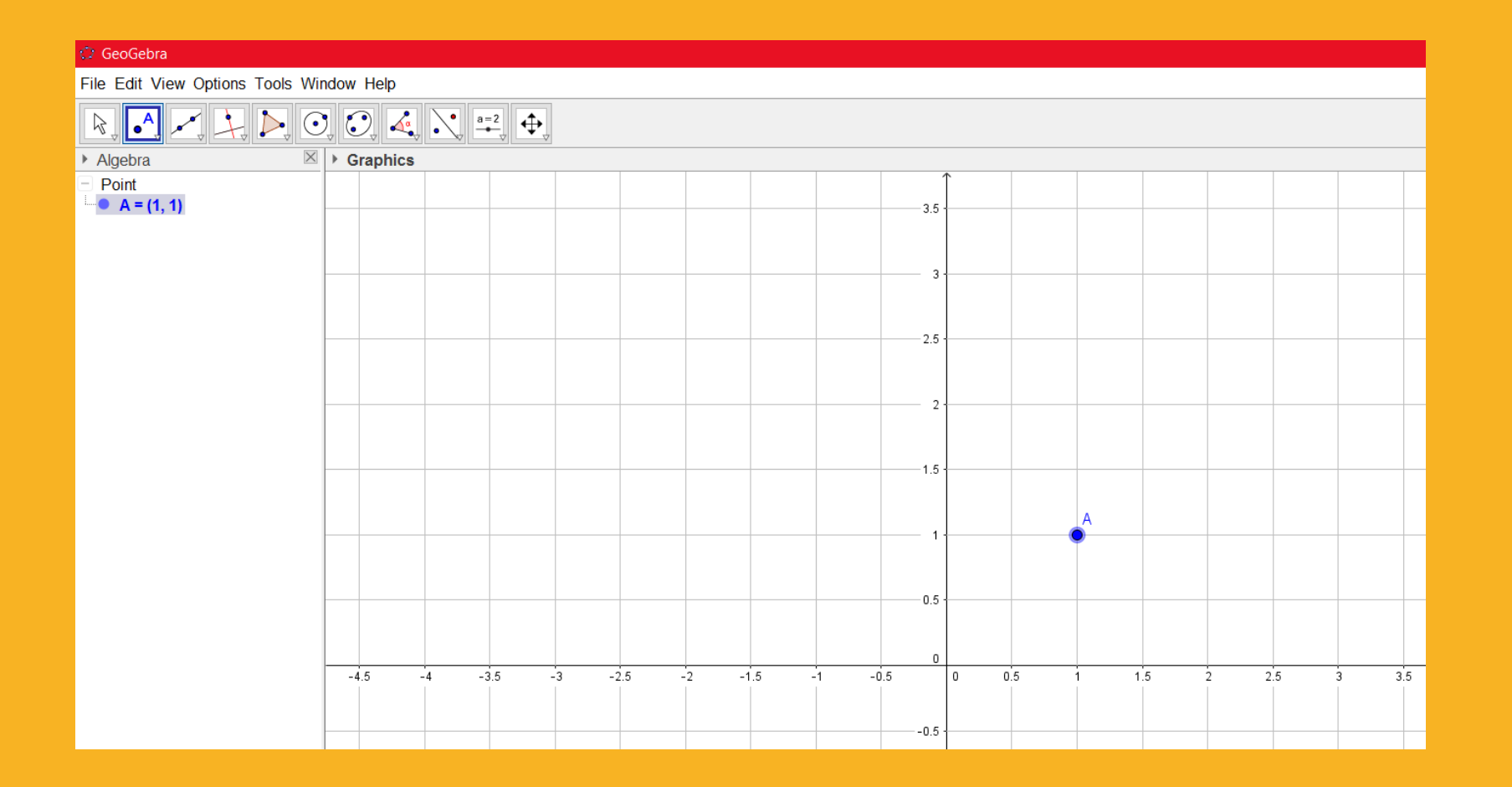

**.2قم بتعيين الفارة علىاملكان الذي تريد رسم نقطة عليه،واضغط علىالزرااليسرفيالفارة.**

## لكي ترسم قطعة مستقيمة ذات طول معين في برنامج جيوجيبرا عليك القيام بالخطوات التالية:

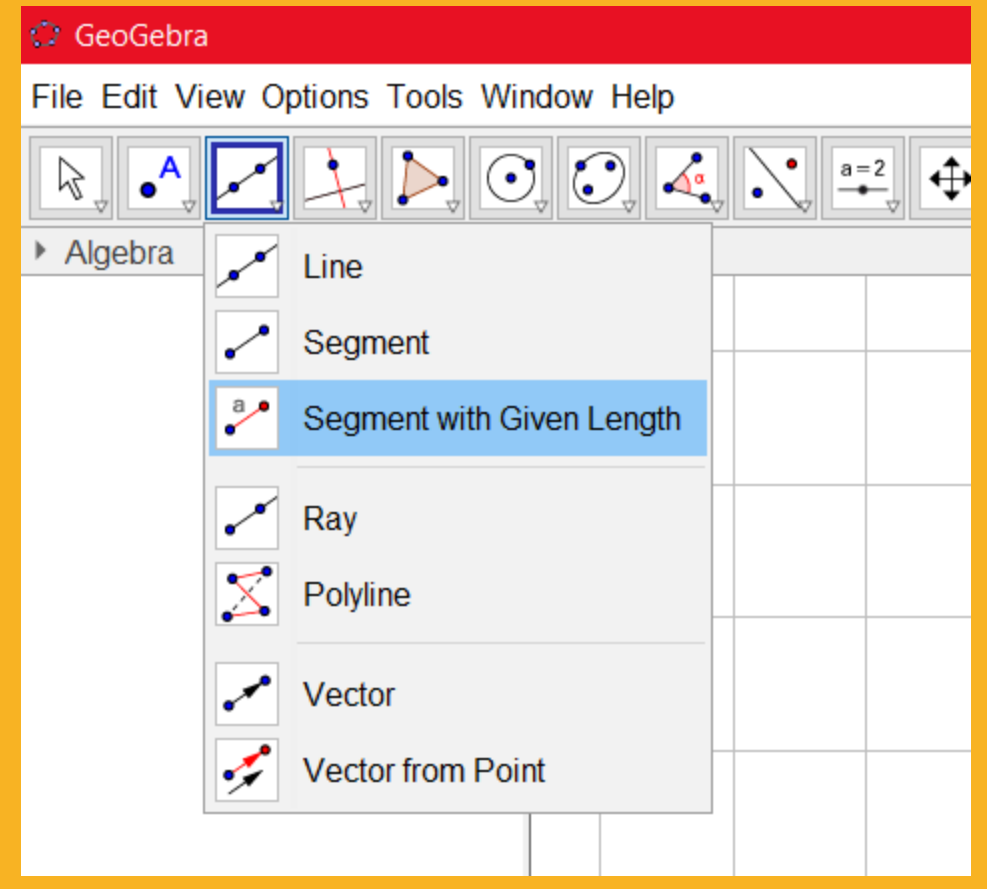

**.1 انقر علىايقونة "line"كما يظهر فيالصورة، واختر االمكانية الثالثة . "segment with given length" وهي**

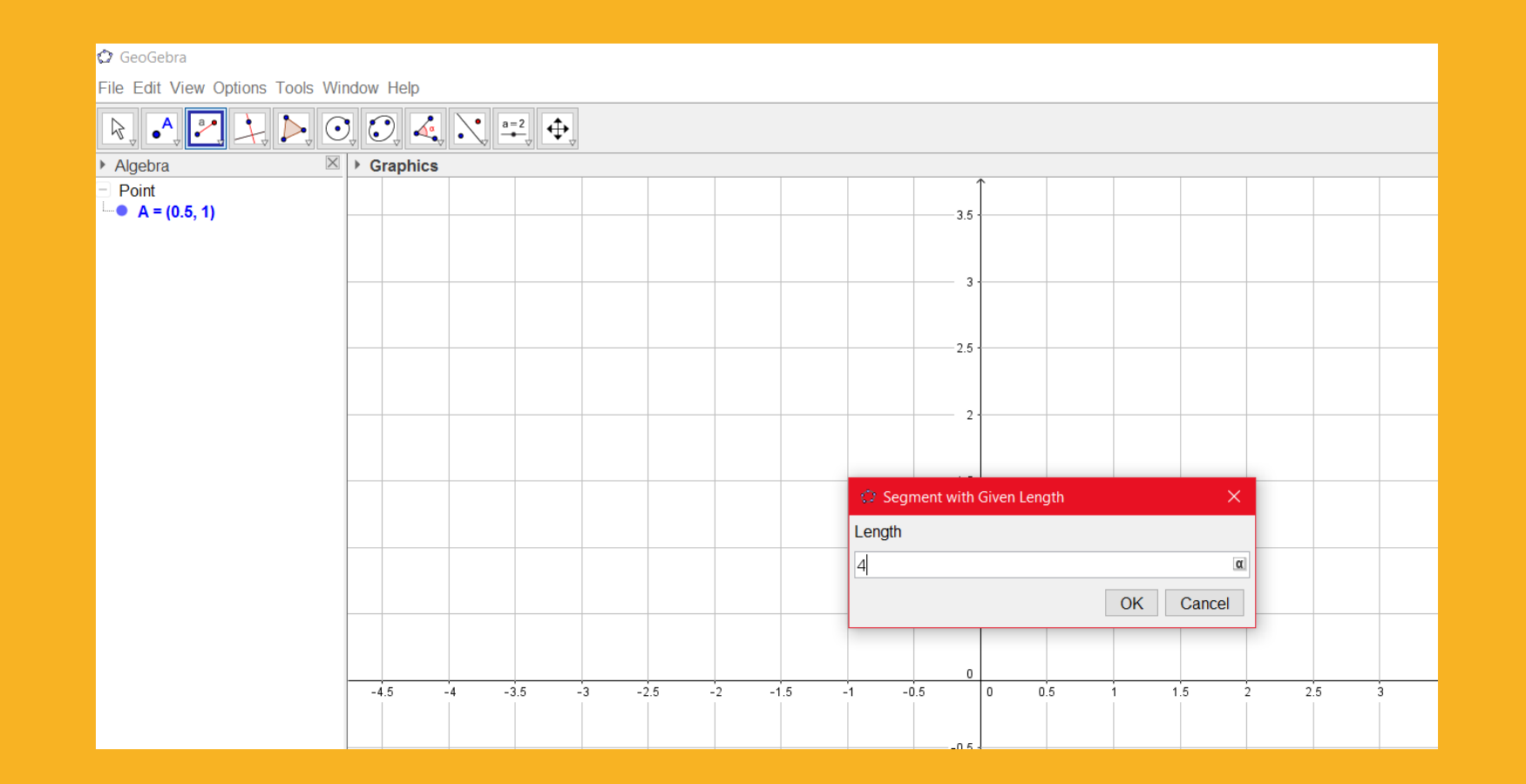

**.2قم بتعيين الفارة علىاملكان الذي تريد رسم نقطة عليه،واضغط**  علىٰ الزر الايسر في الفارة، ثم اكتب طول القطعة المستقيمة التي **تريدها )انقر على "ok "عندما تنتهي(.**

## **.1مالحظة: تستطيع تحريك القطعة املستقيمة بكل االتجاهات بواسطة الضغط على النقطة وتحريكها.**

## لكي توصل مجموعة نقاط في برنامج جيوجيبرا عليك القيام بالخطوات التالية:

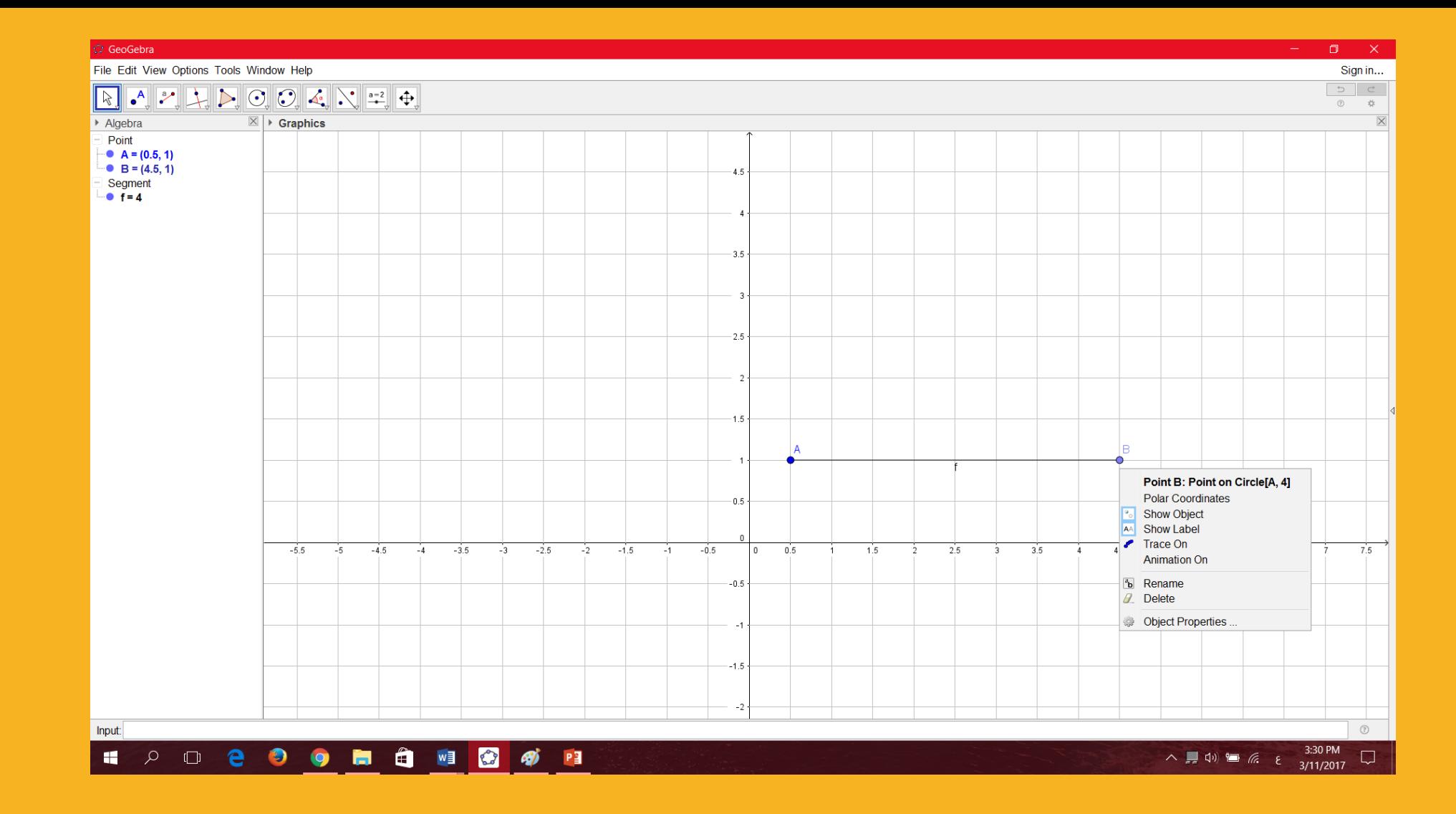

**.1قف علىالنقطةالتيتريد تحريكها، ثم اضغط علىالزراأليمن وسيظهركما فيالصورةأعاله.**

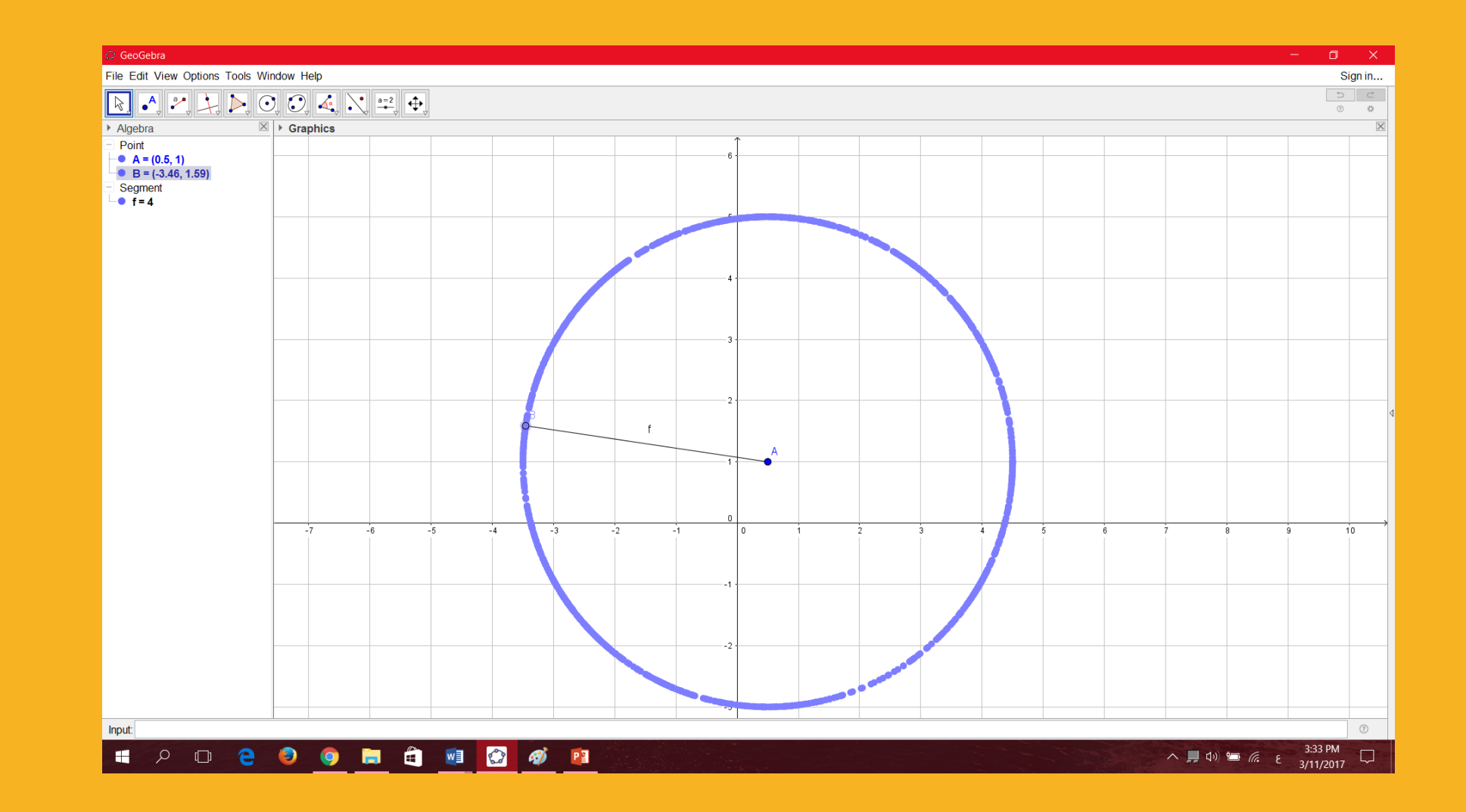

1. انقر على ايقونة "trace on"، وحرك النقطة كما تربد.